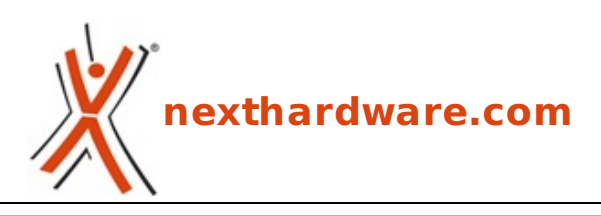

a cura di: **Giuseppe Apollo - pippo369 - 24-11-2014 17:00**

# **Corsair Voyager Air 2**

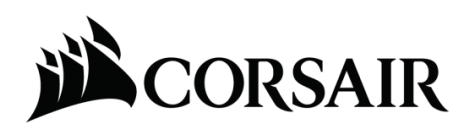

#### **LINK [\(https://www.nexthardware.com/recensioni/ssd-hard-disk-masterizzatori/956/corsair](https://www.nexthardware.com/recensioni/ssd-hard-disk-masterizzatori/956/corsair-voyager-air-2.htm)voyager-air-2.htm)**

Il produttore californiano ridefinisce il concetto di media server ...

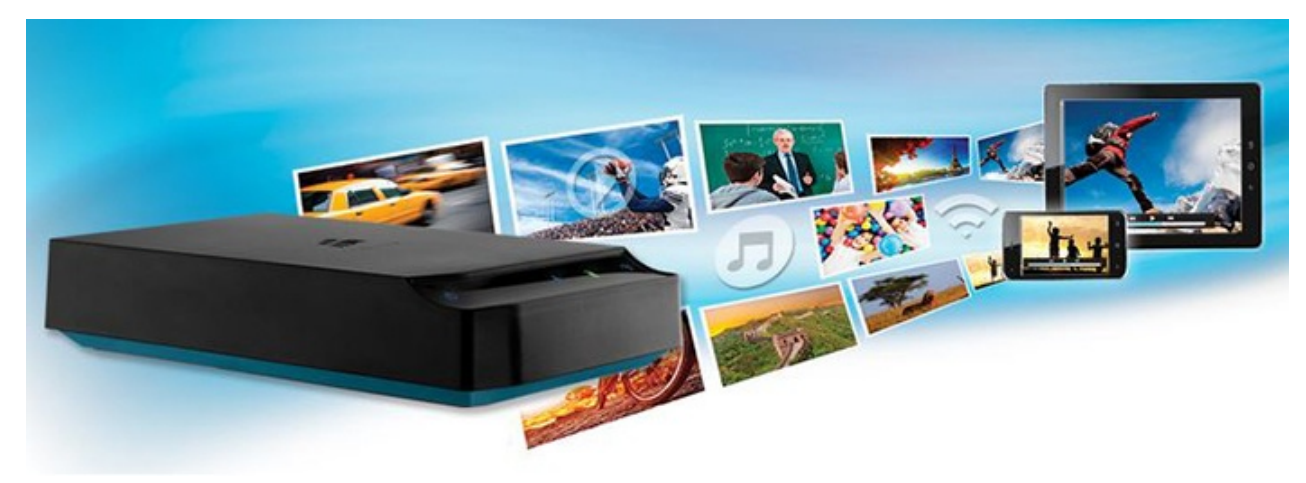

Nel mese di giugno, sulla scia del notevole successo ottenuto dal suo primo dispositivo wireless di storage ad alte prestazioni, Corsair ha presentato il Voyager Air 2, destinato ad avvicendare il vecchio modello che, in occasione della prova nel nostro laboratorio, ci aveva favorevolmente impressionati.

Il prodotto che sarà oggetto della recensione odierna è dotato di una capacità di 1TB come il suo predecessore ma, a differenza di quest'ultimo, è commercializzato in unica versione che prevede la parte superiore di colore nero e la base di colore azzurro.

Per coloro che non hanno idea di cosa stiamo parlando, ricordiamo che questo particolare drive esterno è un server indipendente per lo streaming di contenuti multimediali dotato di hub wireless integrato, capace di interagire con altri dispositivi senza bisogno di una connessione Internet.

I contenuti possono essere riprodotti utilizzando l'app Voyager Air gratuita per dispositivi Android, Apple iOS e Amazon Kindle Fire o tramite un browser Internet.

Tra le peculiarità del Voyager Air 2 abbiamo la presenza di un media server DLNA integrato e la possibilità di creare in locale una copia delle cartelle di Dropbox e di Google Drive.

Queste ultime sono disponibili anche in mancanza di connessione, ovunque ci troviamo e, nel momento in cui si torna online, il dispositivo ripete automaticamente la sincronizzazione per garantire che tutte le modifiche vengano salvate sia nel cloud che sull'unità .

Il Corsair Voyager Air 2 è alimentato con una batteria ricaricabile agli ioni di litio ad alta capacità che offre

Il Corsair Voyager Air 2 è alimentato con una batteria ricaricabile agli ioni di litio ad alta capacità che offre un'autonomia in riproduzione massima di sette ore, garantendo il massimo della mobilità .

Grazie ad 1TB di spazio disponibile possiamo ampliare la capacità di storage dei nostri tablet e smartphone, sia Apple che Android, memorizzando un'intera libreria di film e file musicali, a casa o in viaggio, senza la necessità di collegare cavi o di una connessione Internet.↔

Fra le tante novità introdotte dal Voyager Air 2 abbiamo anche un software di gestione rinnovato che aggiunge nuove funzionalità tra cui la navigazione e la ricerca semplificata di contenuti multimediali, la sincronizzazione con il Cloud tramite Dropbox e Google Drive, oltre che lo streaming Airplay per Apple TV, il tutto mantenendo la compatibilità con gli altri prodotti della famiglia Voyager Air.

Come il suo predecessore, Il Voyager Air 2 offre una veloce e affidabile connessione Wi-Fi 802.11 b/g/n ed una porta USB 3.0 che gli permette di essere utilizzato anche come un'unità USB super veloce mantenendo, al contempo, la↔ retrocompatibilità con lo standard USB 2.0.

Per finire, anche il Voyager Air 2, come il suo predecessore, offre la funzionalità di hub wireless per condividere l'accesso a Internet, collegandolo ad un hotspot Wi-Fi e abilitando il passthrough wireless.

Di seguito riportiamo una tabella con le principali specifiche tecniche del modello in prova identificato dal product number CMFAIR-BLK-1000-NA.

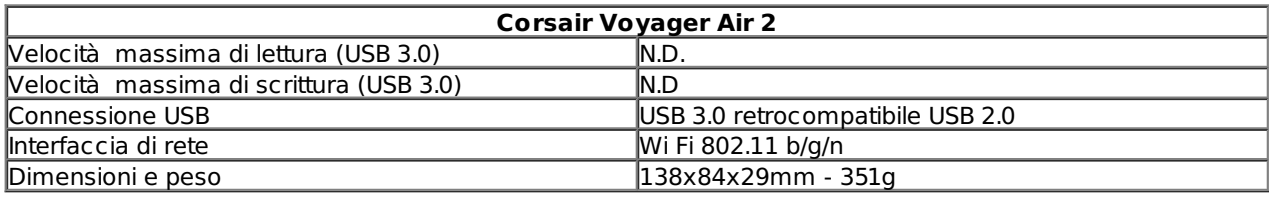

#### **Requisiti di sistema**

- iOS 6.x (inclusi iPad, iPhone e iPod Touch) o Android 2.3.7 e versioni successive.
- Per la connettività USB è necessario un computer dotato di Windows 7, Windows Vista, Windows XP, Mac OS 9 o OS X ed una porta USB 3.0 o 2.0.
- Per utilizzarlo in abbinamento a smartphone o tablet, sia Android che OS X, è necessario scaricare un'app gratuita dal relativo store.

Nelle pagine successive sarà nostra cura fornirvi un'analisi dettagliata del prodotto e di tutte le funzionalità offerte.

Buona lettura!

↔

## **1. Packaging & Bundle**

# **1. Packaging & Bundle**

Il box esterno è realizzato con i consueti standard qualitativi del produttore, quindi utilizzando↔ cartone di ottima qualità ed una grafica molto accattivante, caratterizzata da colori brillanti su sfondo nero.

La prima cosa che salta all'occhio sono le dimensioni più contenute rispetto alla confezione del precedente modello, segno evidente che il bundle in dotazione potrebbe non essere dello stesso tenore.

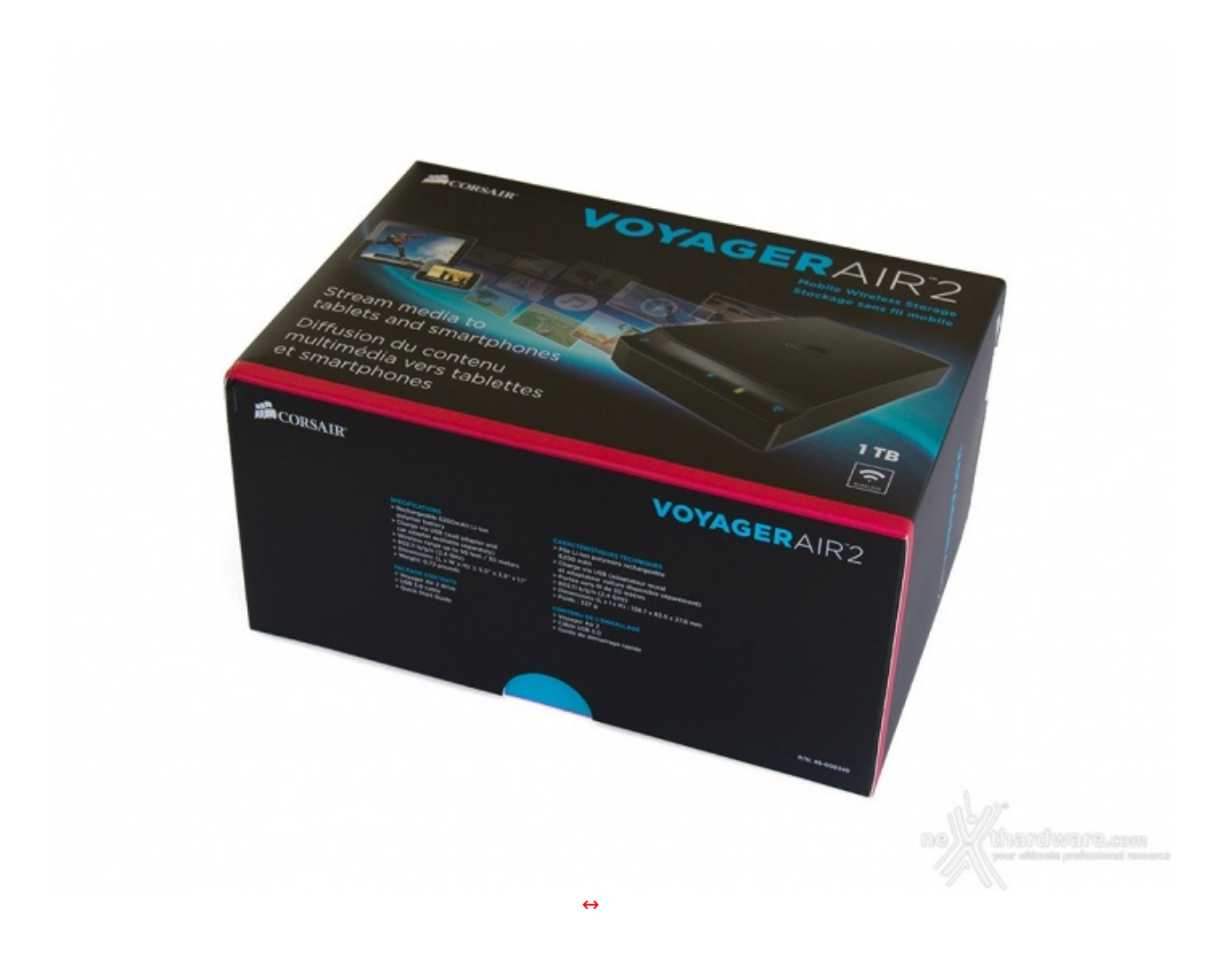

Sul lato anteriore troviamo una foto in primo piano del Voyager Air 2 contornata da una serie di loghi e descrizioni concernenti nome, produttore, capacità e funzionalità offerte.

Su uno dei lati corti vengono invece riportate in maniera abbastanza dettagliata le specifiche complete del prodotto.

 $\leftrightarrow$ 

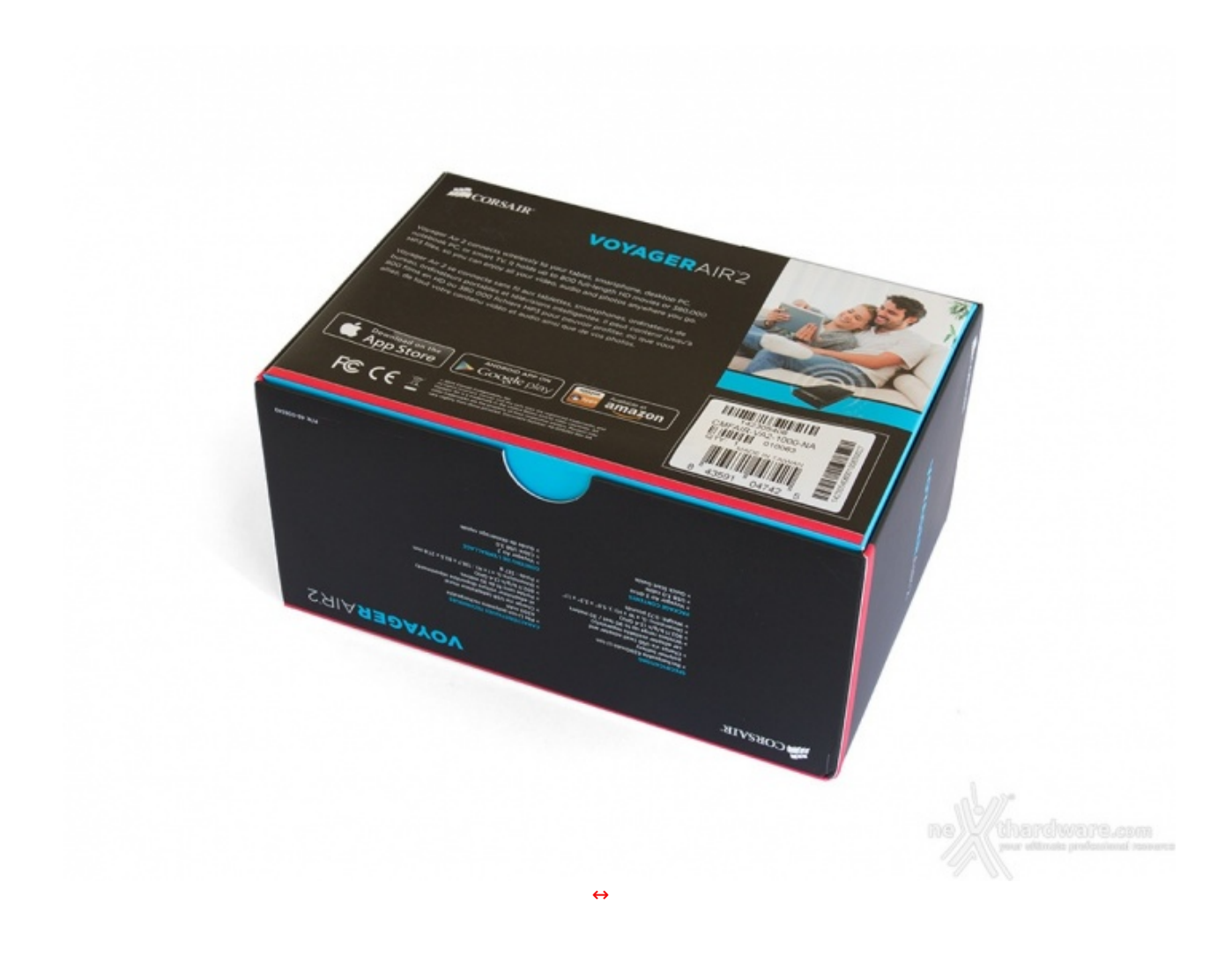

Sul lato opposto possiamo osservare un'ulteriore immagine del prodotto, i loghi relativi alle App utilizzabili e alle certificazioni in suo possesso e, infine, un'etichetta riportante una serie di codici a barre, il product number, il serial number, nonché il luogo di produzione.

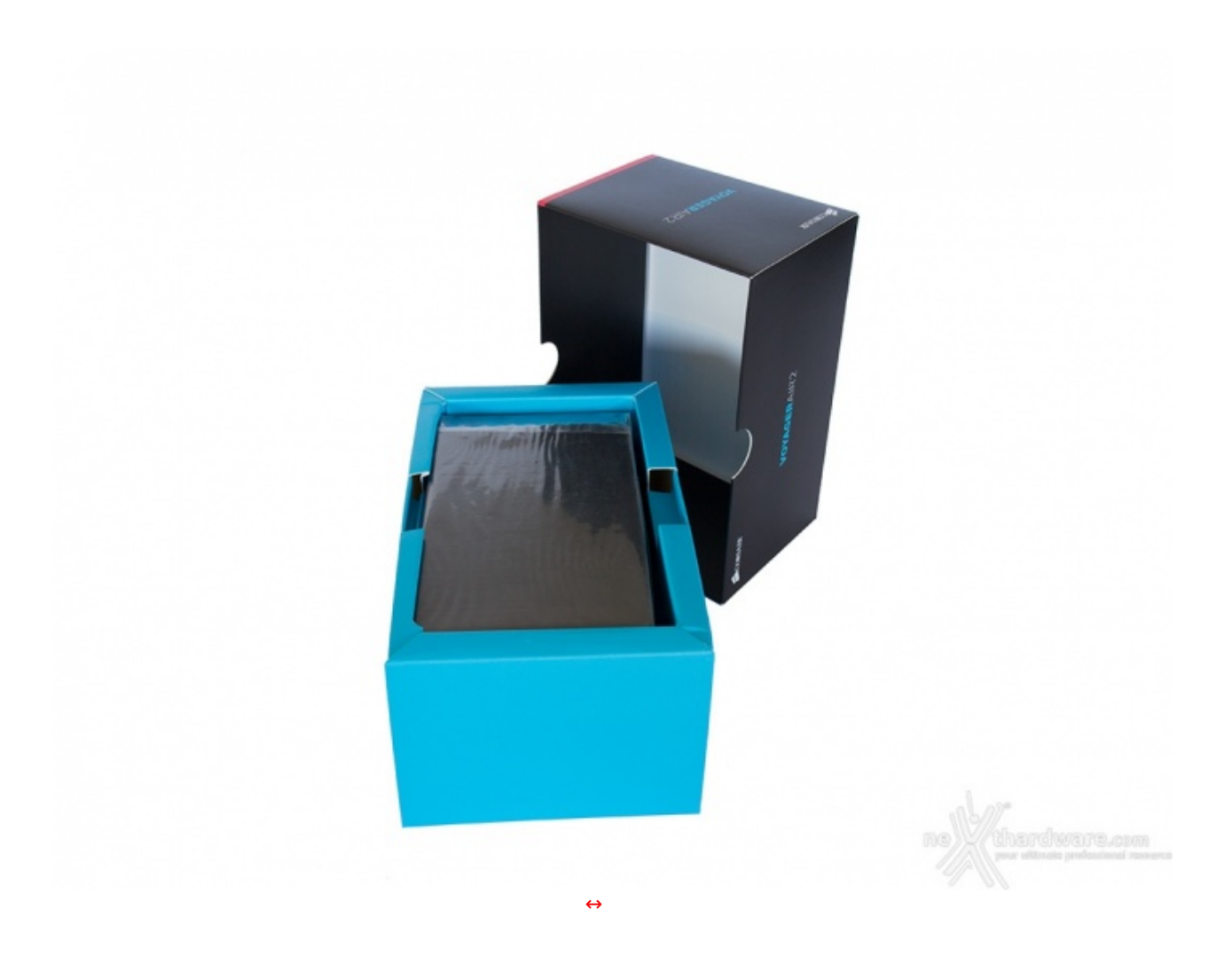

La confezione è facilmente apribile sfilando la parte superiore che mette a nudo un box di colore azzurro.

Quest'ultimo, realizzato anch'esso in cartone, prevede un comparto superiore sagomato in maniera tale da accogliere il drive ed uno inferiore nel quale è alloggiato il bundle in dotazione.

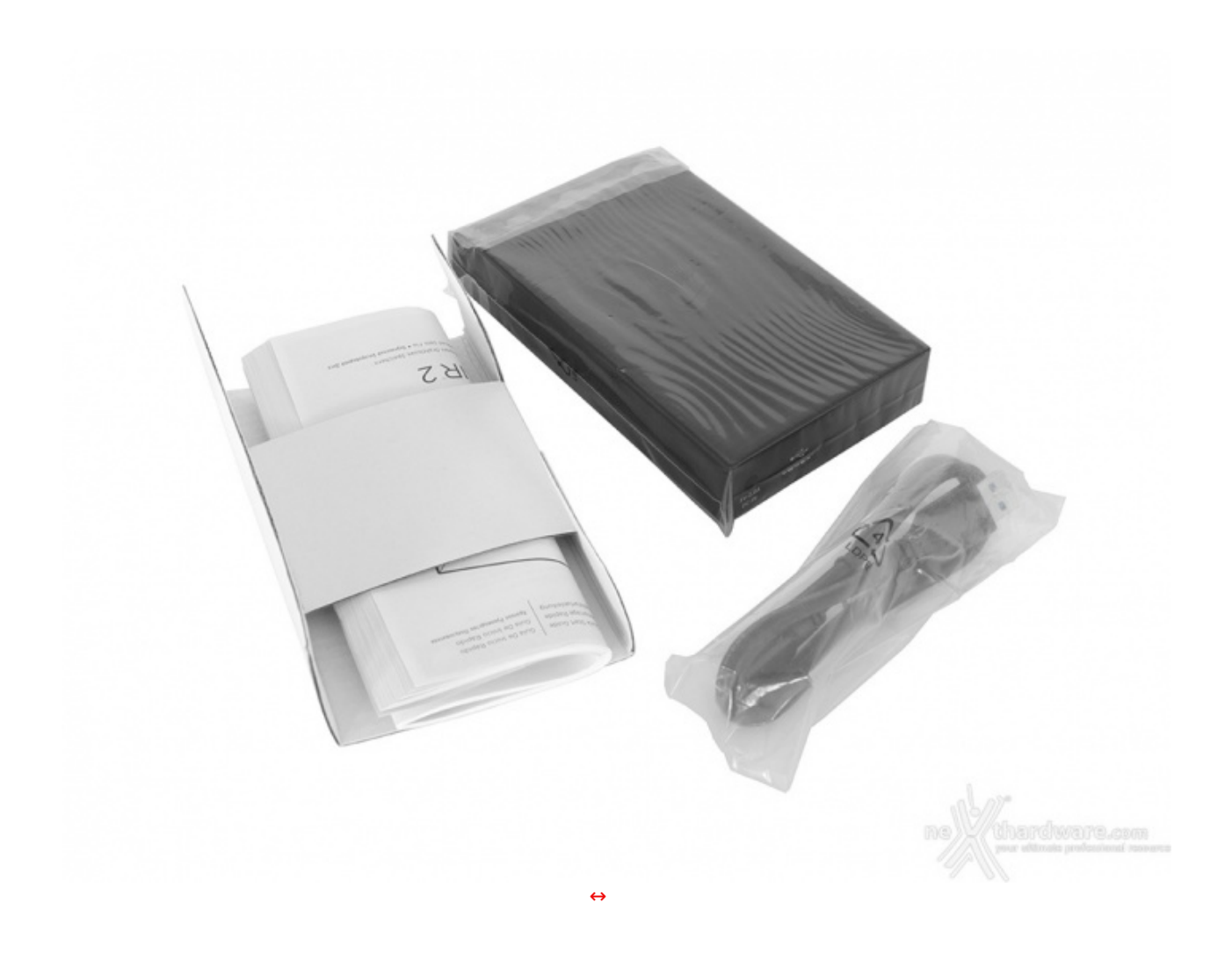

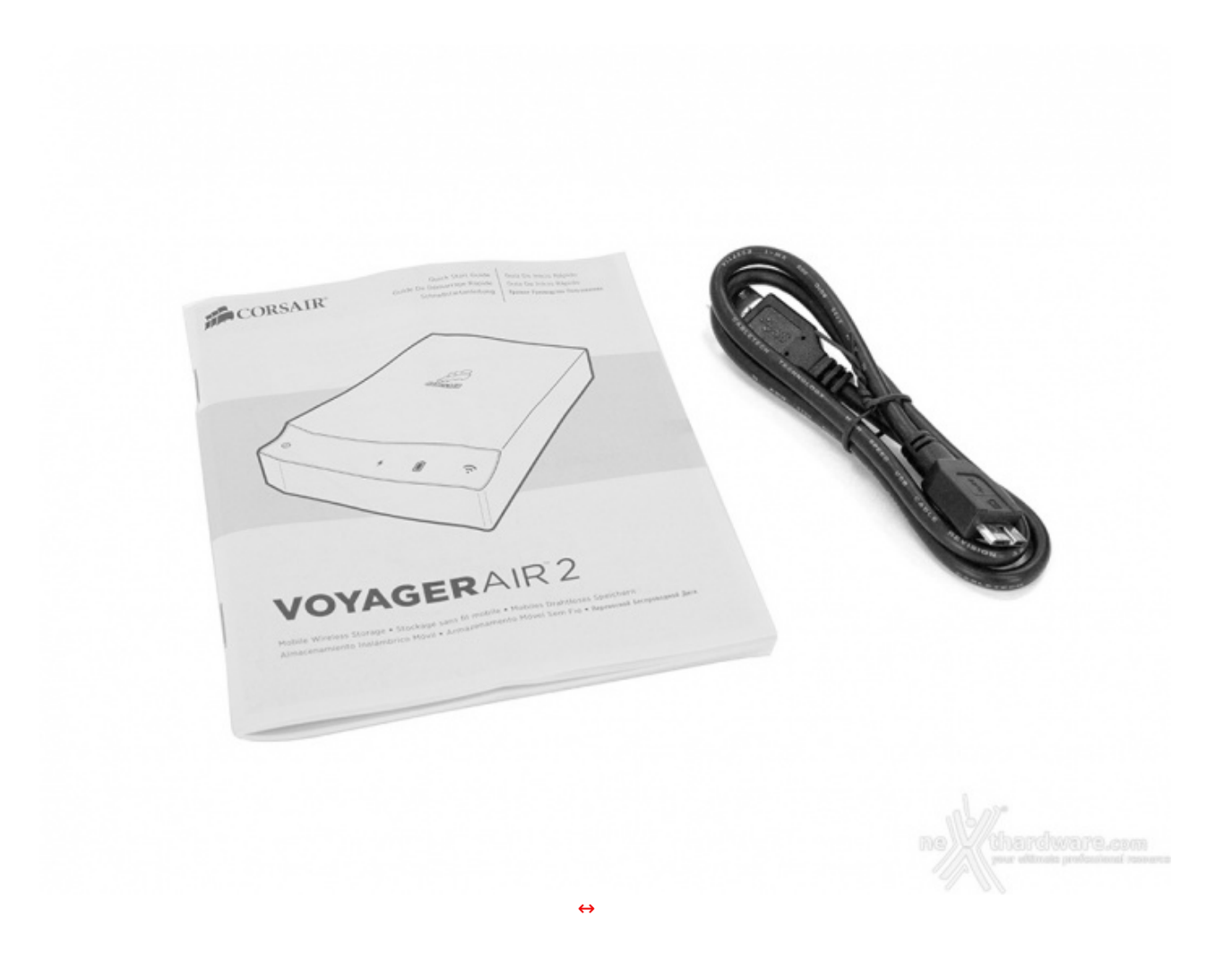

Purtroppo i sospetti avanzati in precedenza relativamente al bundle si sono rilevati fondati, in quanto gli accessori forniti si limitano ad un manuale di installazione ed utilizzo rapido dell'unità e al cavo di collegamento USB 3.0.

Stranamente manca un componente a nostro avviso essenziale quale l'unità di alimentazione, una mancanza piuttosto grave che costringerà l'utente ad acquistare tale accessorio separatamente, o a ricaricare il dispositivo soltanto in presenza di un PC dotato di porta USB 3.0, cosa non assolutamente scontata nei luoghi di possibile utilizzo dello stesso.

↔

- **2. Visto da vicino**
- **2. Visto da vicino**↔

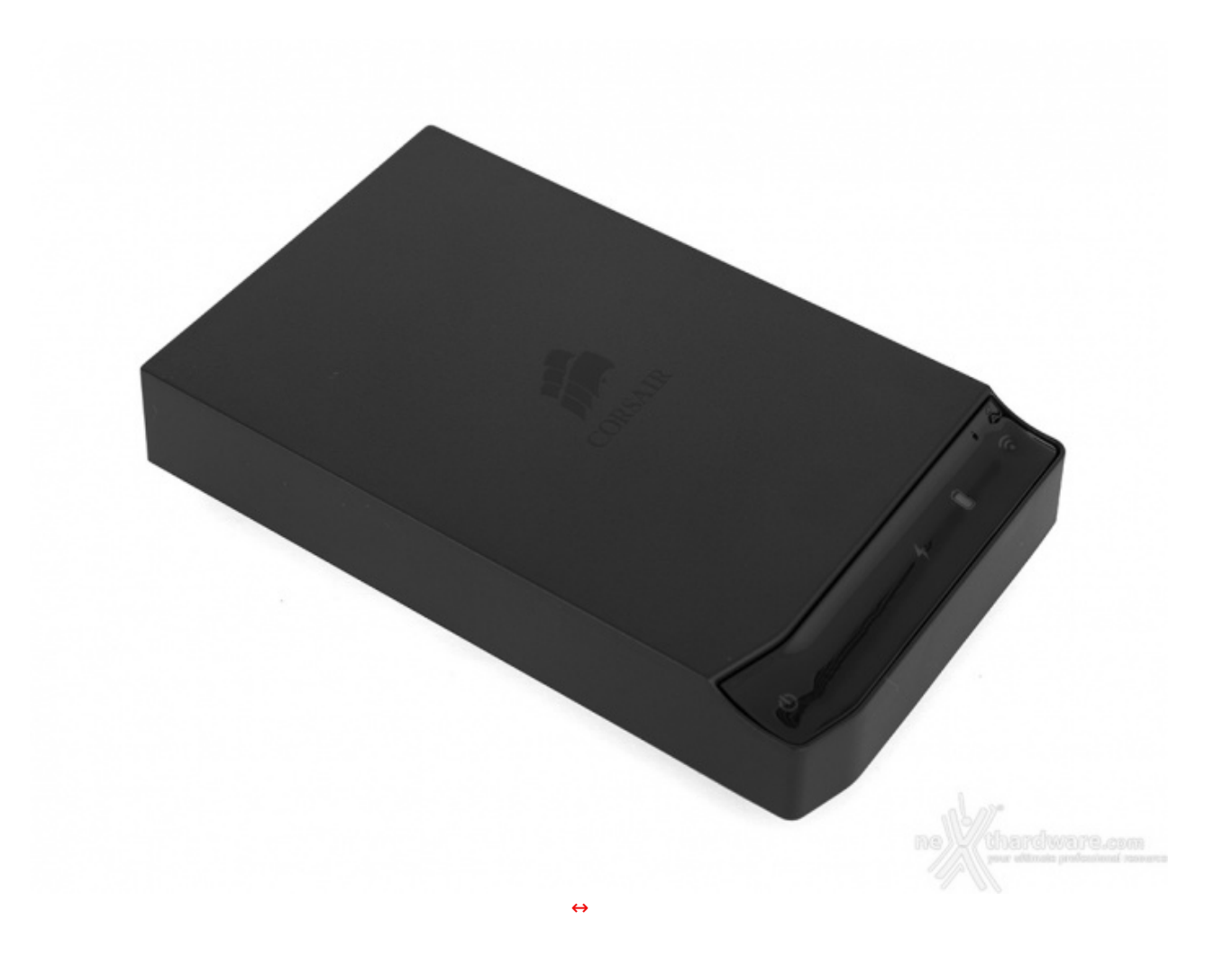

Ecco come ci appare il Corsair Voyager Air 2 appena estratto dalla busta in plastica trasparente in cui è avvolto all'interno della confezione.

Le dimensioni, pari 138x84x29mm, sono quasi identiche a quelle del suo predecessore che però era leggermente più pesante, probabilmente per la presenza dell'interfaccia Ethernet.

Peso e↔ ingombri sono comunque superiori rispetto alle classiche unità esterne da 2.5" in virtù della presenza della batteria ricaricabile e della componentistica che assicura la connettività wireless.

Lo chassis, realizzato interamente in plastica, al tatto appare abbastanza robusto e presenta un design completamente rinnovato rispetto al Voyager Air di prima generazione.

La forma è quella di un parallelepipedo rettangolo avente gli angoli anteriori arrotondati ed un largo smusso in corrispondenza del frontale, atto ad accogliere il pannello di comando.

Tutta la parte superiore ha una finitura di colore nero opaca che a prima vista sembra molto resistente ai graffi e riporta inciso, nella parte centrale, il logo Corsair

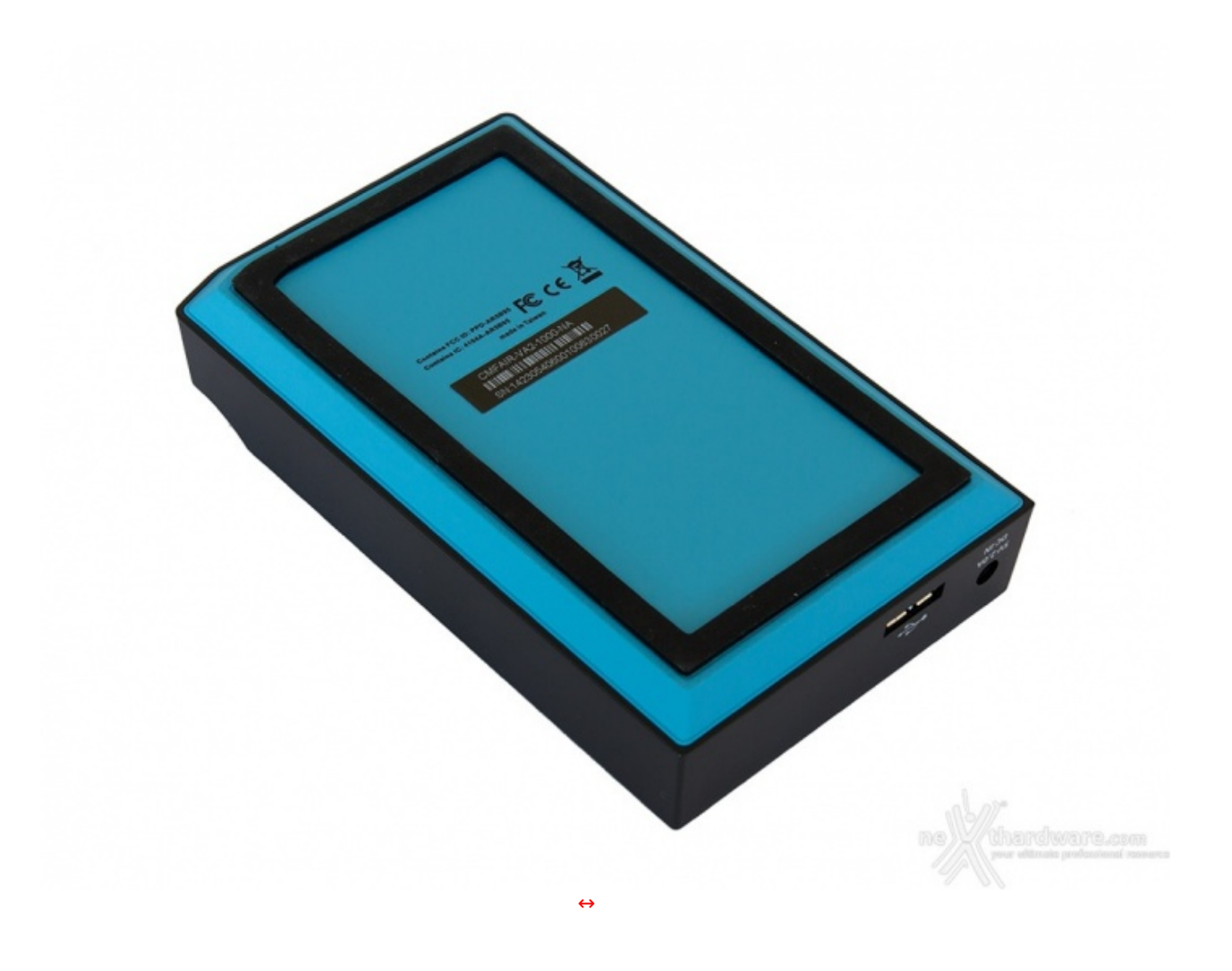

La base di appoggio dell'unità è realizzata con plastica ruvida di colore azzurro e presenta uno smusso su tutti e quattro i lati che va a raccordarsi con il guscio superiore.

In luogo dei classici piedini, la base del Voyager Air 2 presenta una insolita cornice in gomma antiscivolo, in grado di garantirne la massima stabilità su qualsiasi tipo di superficie.

Un'etichetta adesiva, situata nella parte centrale, riprota il product number, il serial number ed un codice a barre, mentre il luogo di produzione e le varie certificazioni sono applicate tramite una serigrafia di colore nero.

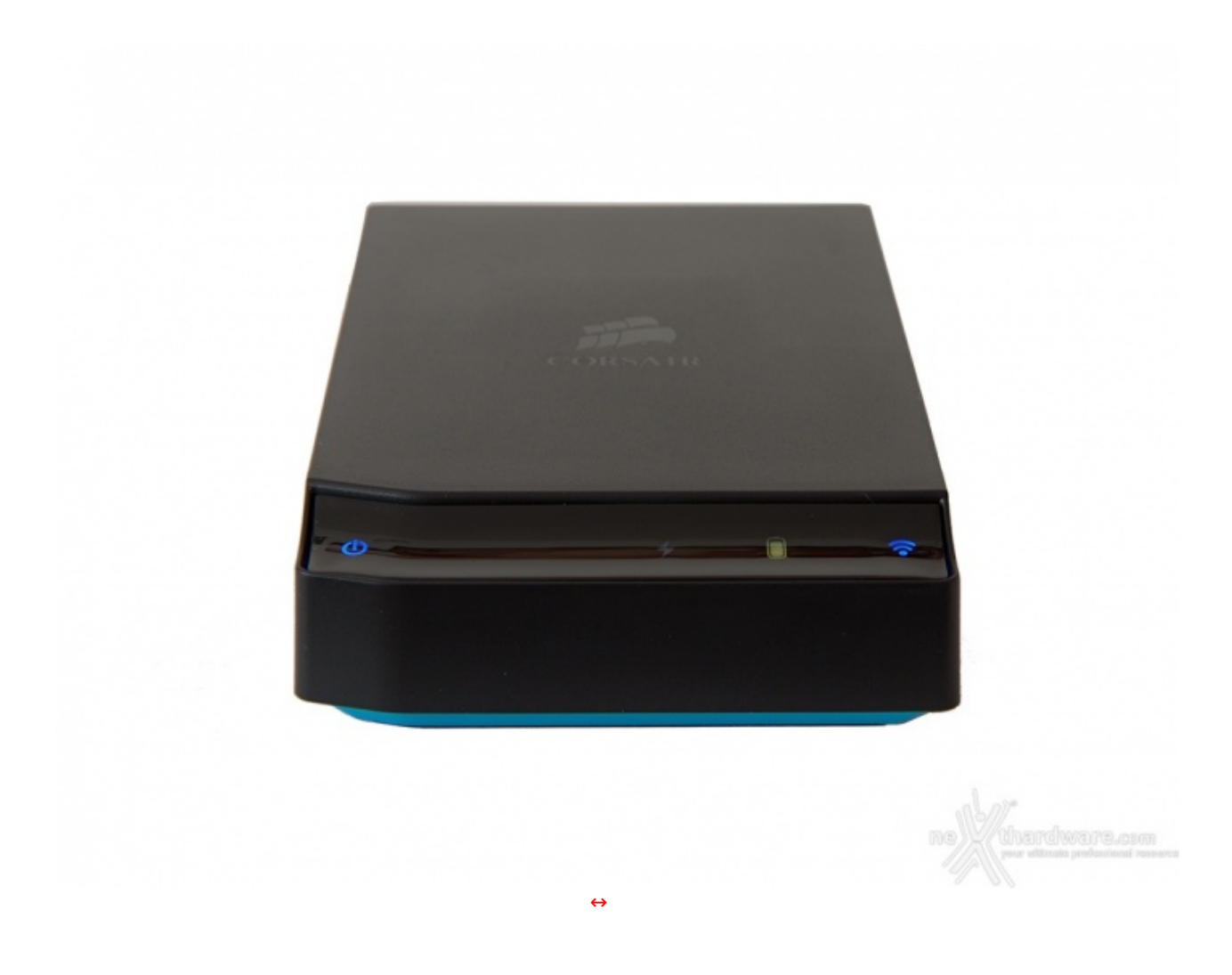

Il pannello di comando dell'unità è realizzato in plastica traslucida, permettendo ai LED sottostanti di illuminare le quattro icone che rappresentano i vari stati di funzionamento.

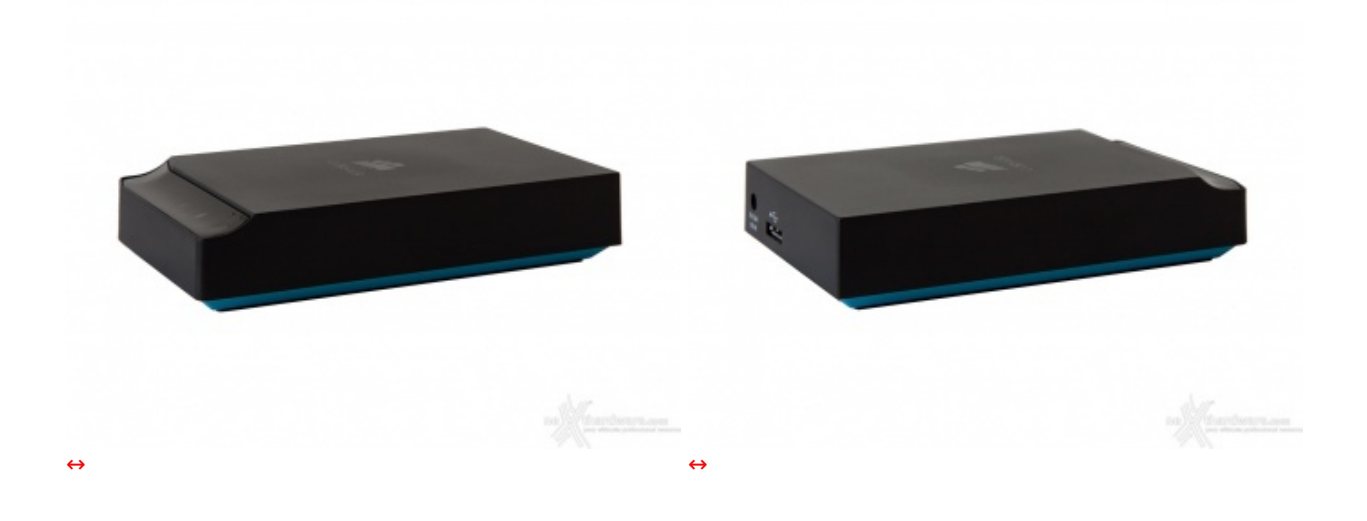

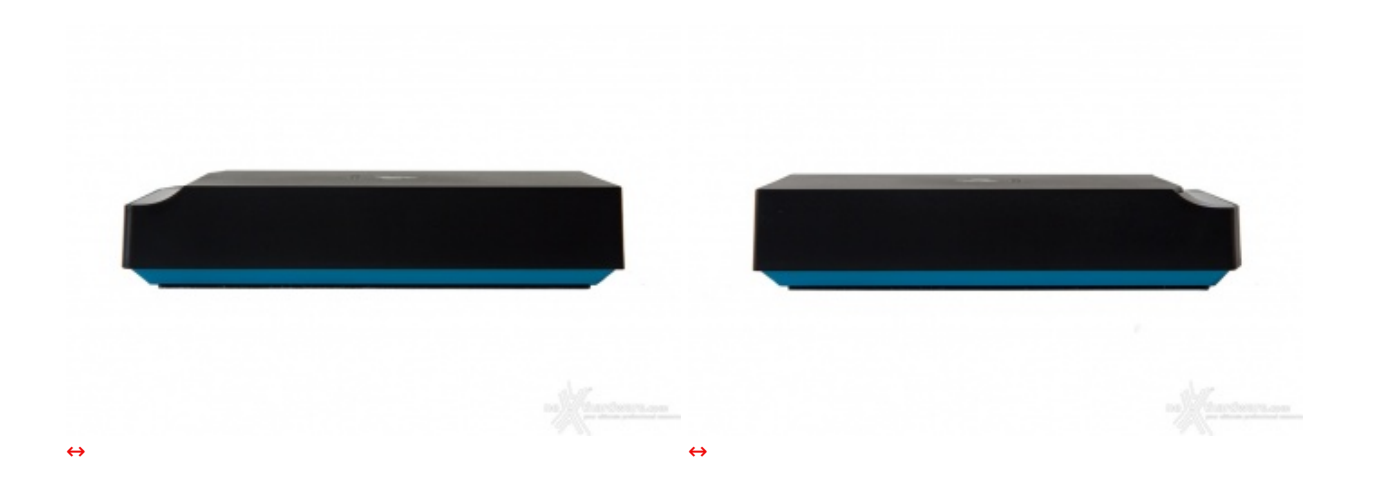

Ulteriori↔ immagini del Corsair Voyager Air 2 che mettono in risalto i due profili laterali ed il piacevole contrasto creato dai diversi colori utilizzati per la base e la parte superiore.

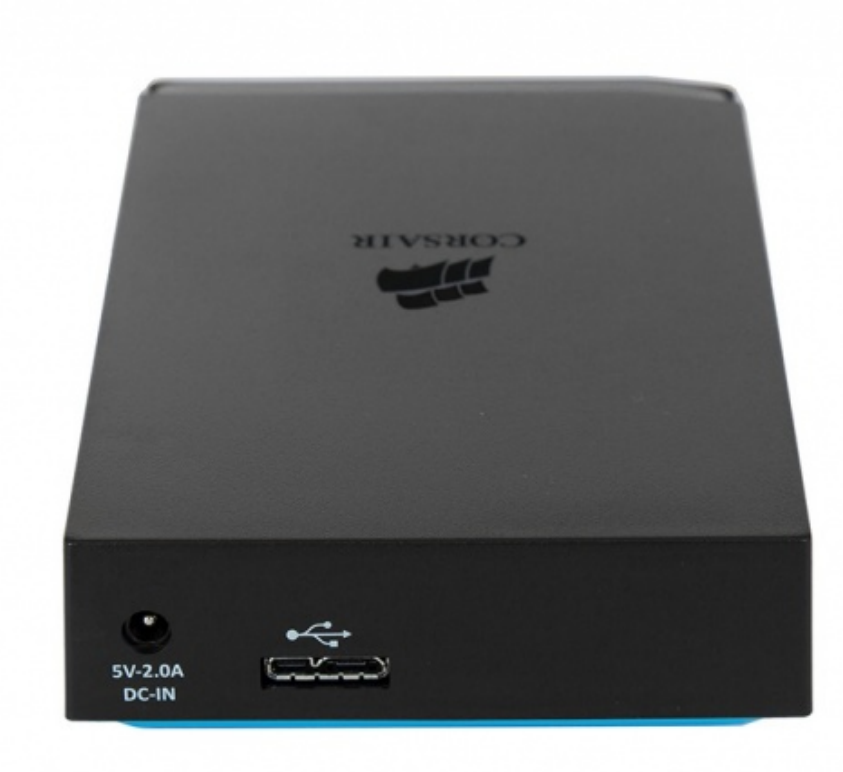

[↔](https://www.nexthardware.com/repository/recensioni/956/immagini/Corsair-Voyager-Air2-foto-11.jpg)

Infine, diamo uno sguardo alla parte posteriore dell'unità caratterizzato dalla presenza sulla sinistra del connettore per il cavo di alimentazione, non presente in dotazione, e della porta USB 3.0.

↔

## **3. Installazione ed utilizzo su PC - USB 3.0**

# **3. Installazione ed utilizzo su PC - USB 3.0**

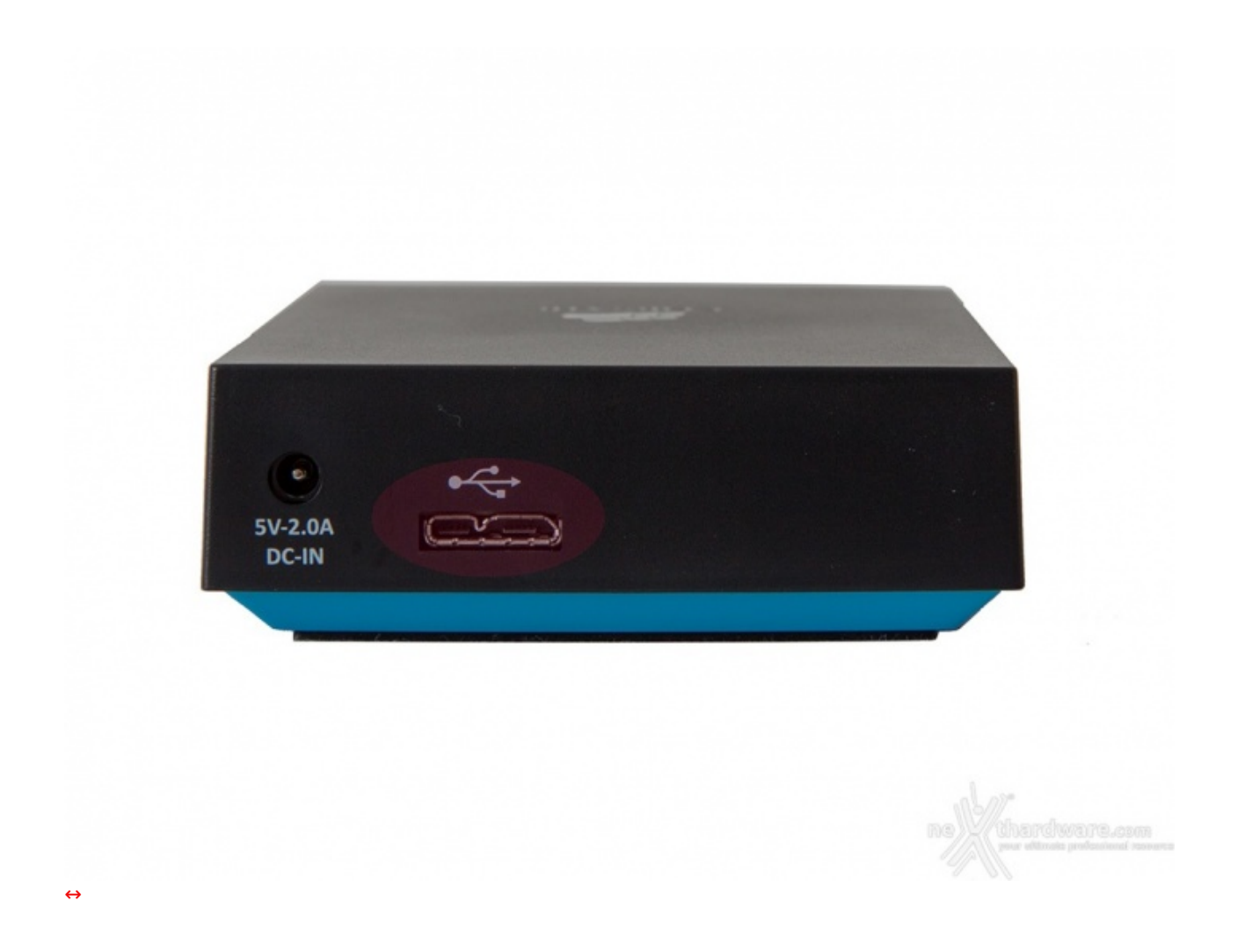

L'installazione e l'utilizzo del Voyager Air 2 in modalità USB 3.0 richiedono soltanto il collegamento ad una porta del PC dotata della medesima interfaccia tramite il cavo in dotazione.

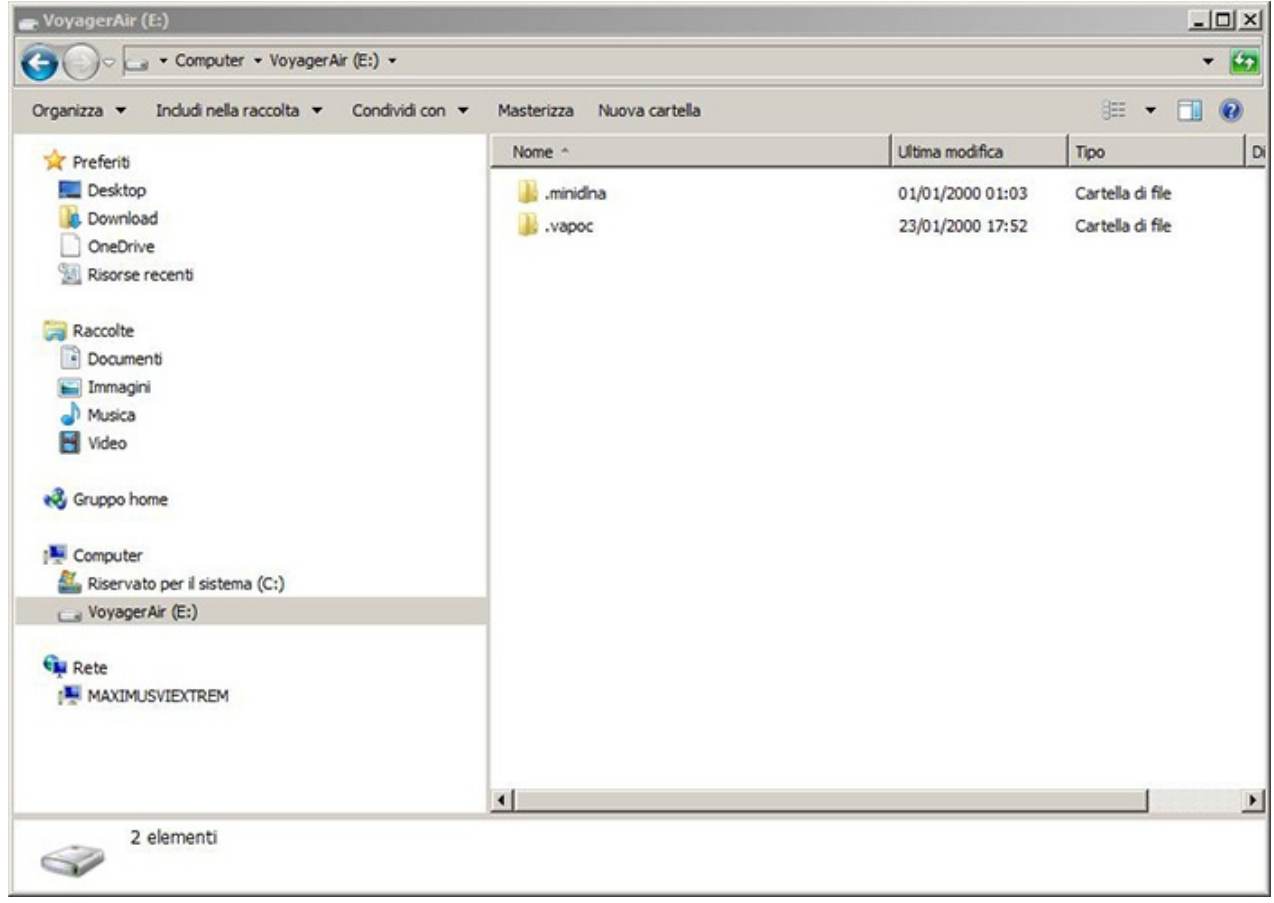

A collegamento effettuato, l'unità verrà immediatamente riconosciuta dal sistema operativo e resa disponibile per l'utilizzo.

Questa modalità andrà utilizzata, preferibilmente nella fase iniziale, per effettuare il trasferimento dei contenuti multimediali dal PC al dispositivo e per tutte quelle operazioni che richiedono l'elevata velocità di trasferimento dati offerta dall'interfaccia SuperSpeed.

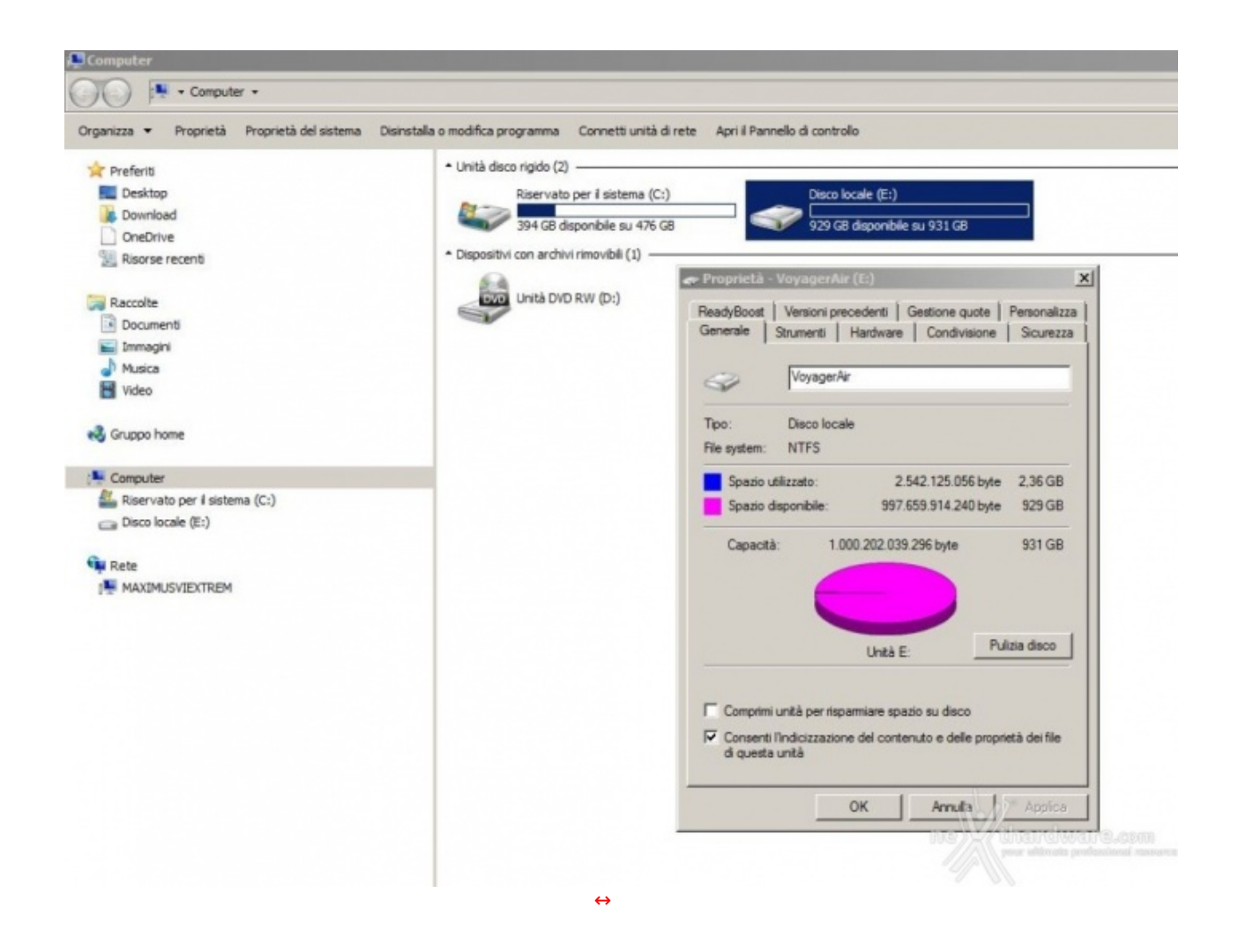

Come potete osservare, il Corsair Voyager Air 2 viene fornito con il disco rigido partizionato e preformattato con file System di tipo NTFS.

Questo non vieta, però, che gli utenti possano personalizzare l'unità secondo le proprie esigenze, creando, ad esempio, più partizioni per consentire una semplice organizzazione dei contenuti multimediali e dei file di dati o↔ riformattare l'unità in HFS+ per renderla compatibile con Mac dotati di sistema operativo OS X.

Notevole lo spazio di archiviazione messo a disposizione che, secondo quanto affermato dal↔ produttore, permette di memorizzare 800 film in HD e 380.000 file di musica MP3, una stima a nostro avviso molto ottimistica che non tiene conto dell'elevato standard qualitativo dei recenti formati compressi, i quali possono richiedere fino a 20GB per singolo titolo cinematografico.

#### **4. Installazione ed utilizzo su PC - WiFi 812.11 b/g/n**

#### **4. Installazione ed utilizzo su PC - WiFi 812.11 b/g/n**

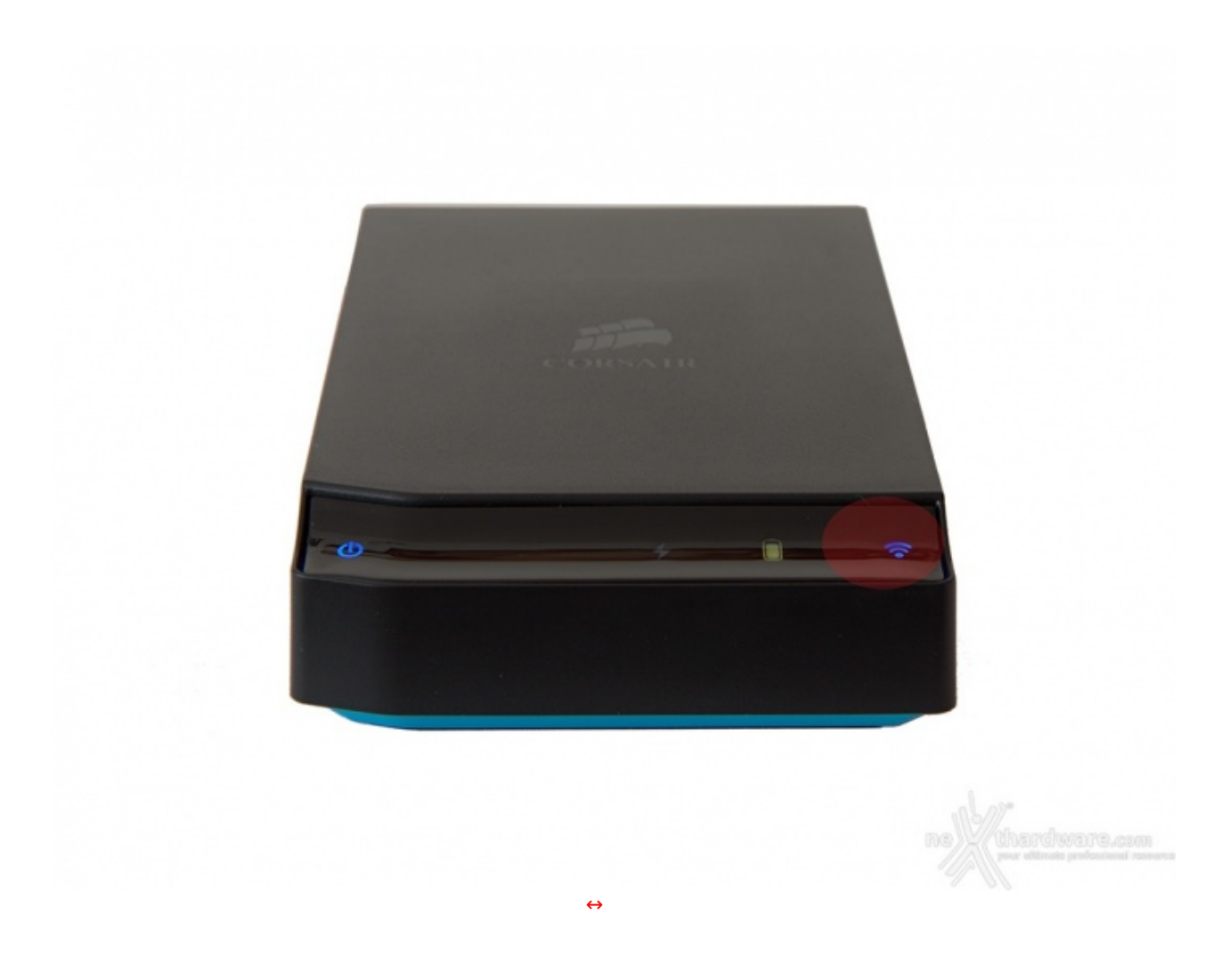

Per potere utilizzare il Corsair Voyager Air 2 con connessione wireless da PC è necessario accenderlo, attivare la connessione Wi-Fi premendo il pannello di comando in corrispondenza della relativa icona fino a quando la stessa non si illumina confermando l'avvenuta accensione e attendere un paio di minuti affinché il server integrato completi la fase di inizializzazione.

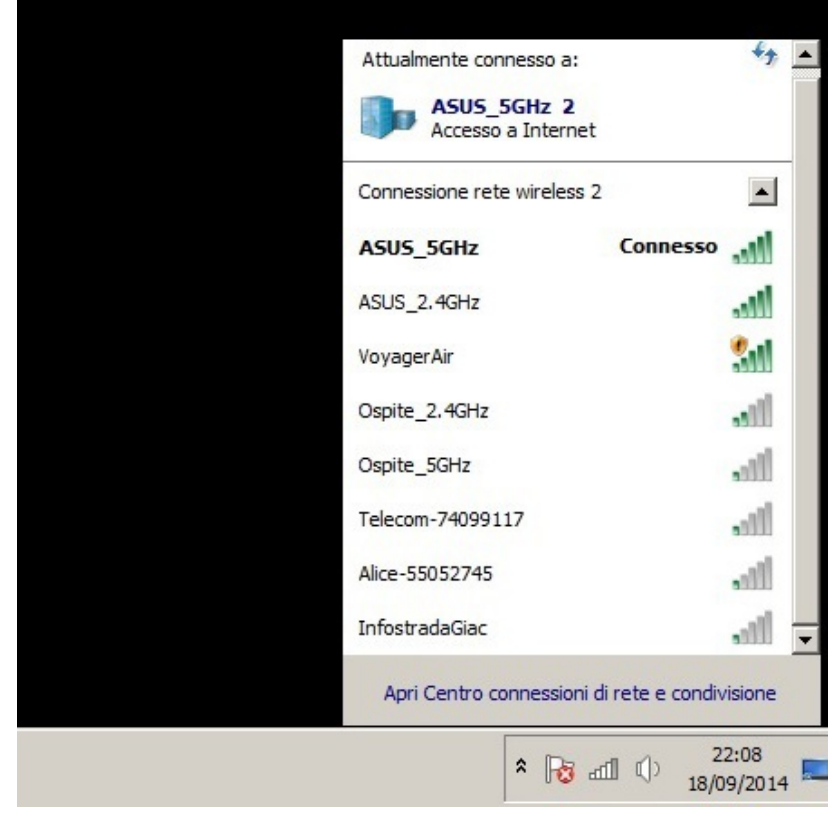

Dopo aver avviato il server basta fare la scansione delle reti wireless per visualizzare quella creata dalla nostra unità .

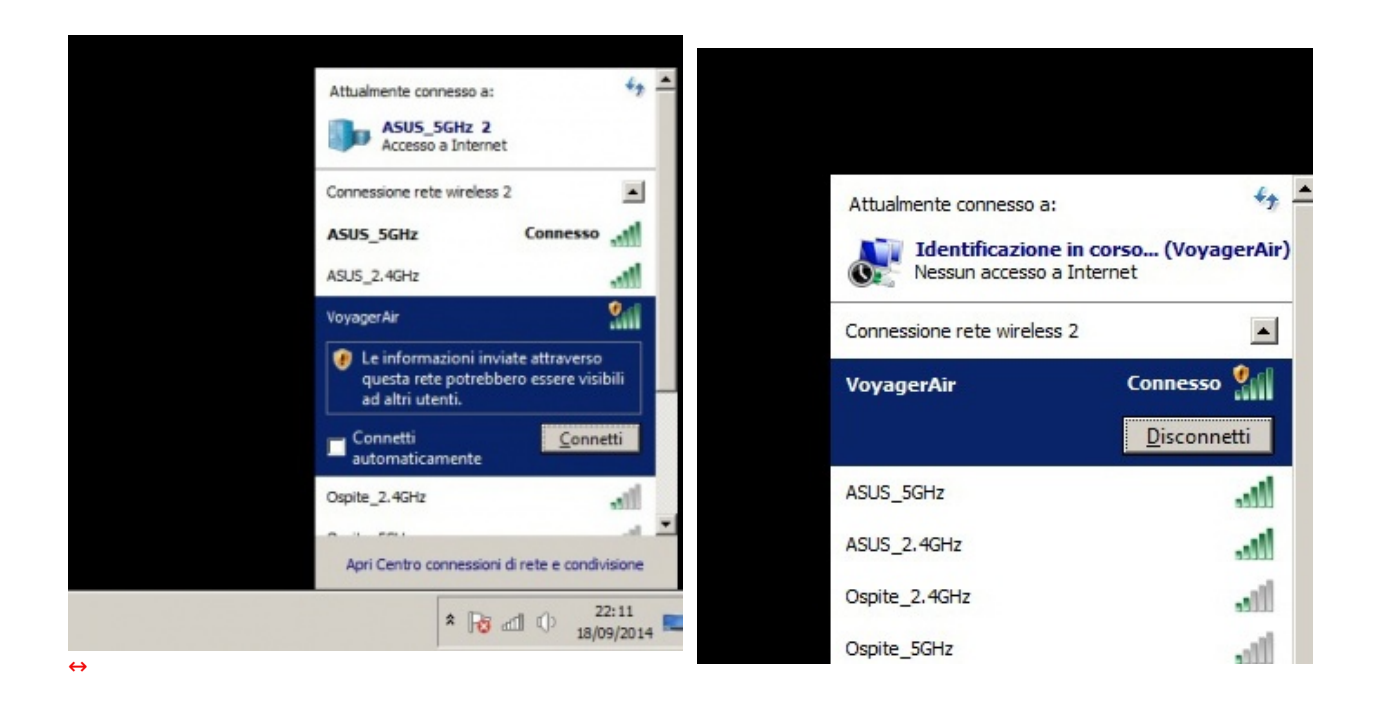

A questo punto, basta selezionare la rete "VoyagerAir" e cliccare su connetti; a connessione avvenuta il server DHCP assegnerà un indirizzo di rete al PC connesso, ma non sarà possibile navigare su Internet fino a quando non abiliteremo la funzionalità "passthrough" nella successiva fase di configurazione.

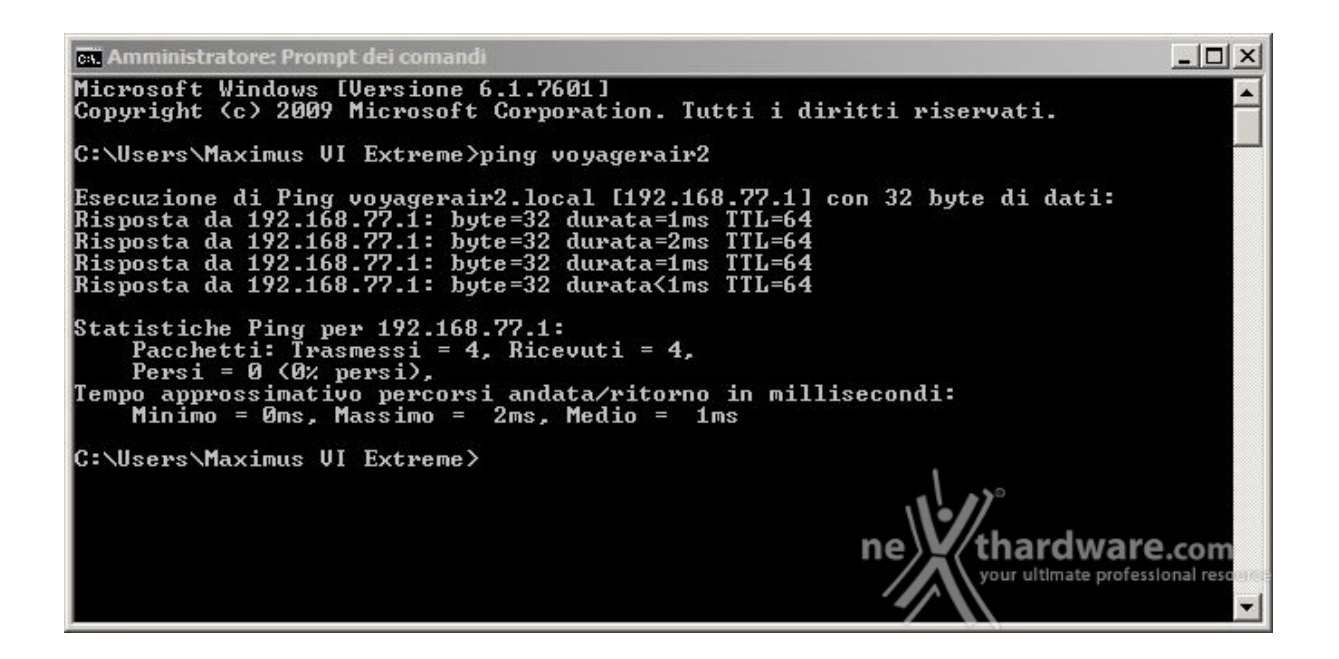

Al fine di controllare che tutto funzioni correttamente e di verificare quale sia l'indirizzo IP del Voyager Air 2, possiamo effettuare un ping verso l'unità utilizzando il nome "voyagerair2", come visibile nell'immagine in alto.

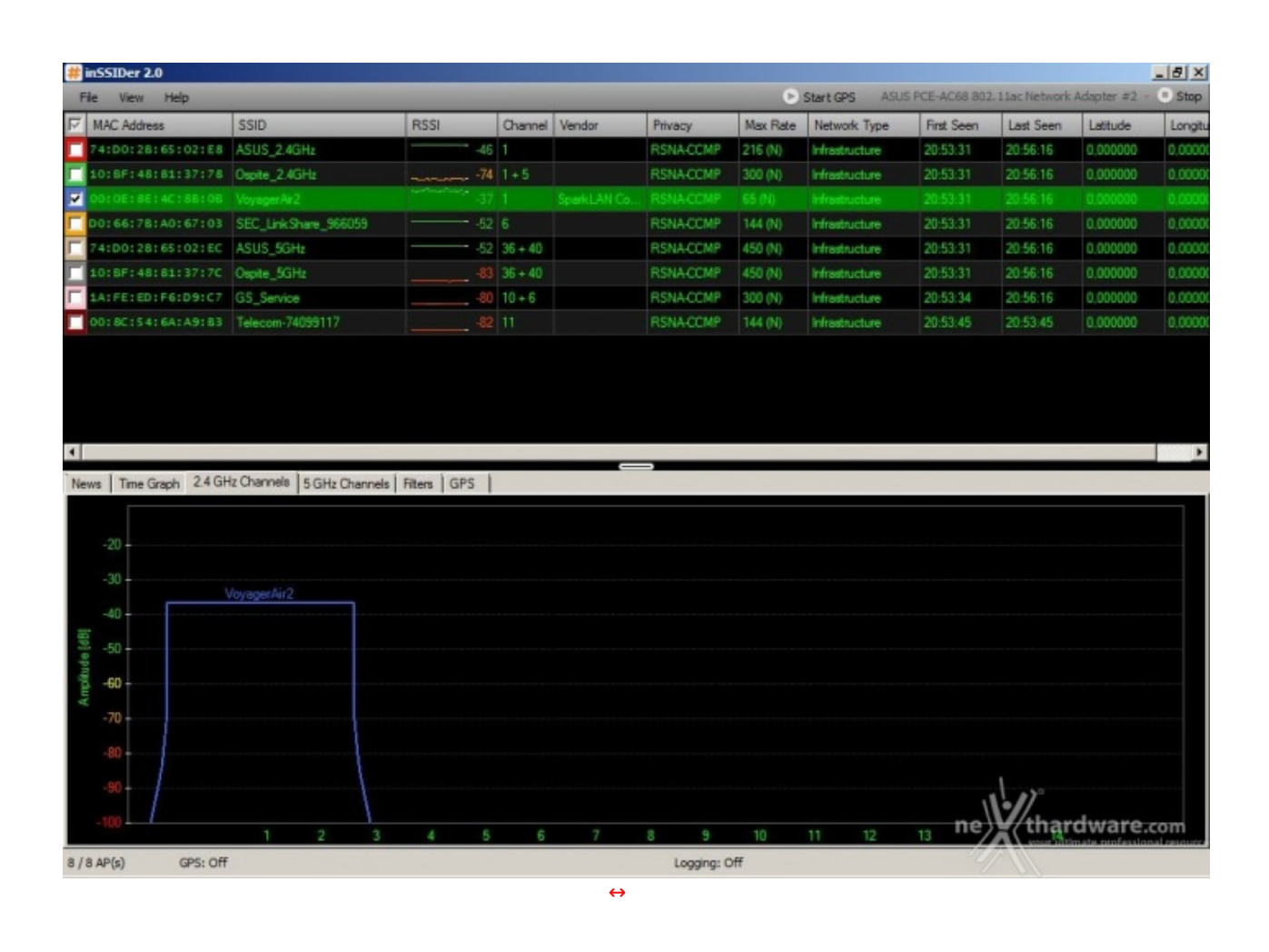

Utilizzando un software come InSSIDer possiamo effettuare una scansione che ci permetta di verificare la presenza di altre reti wireless che trasmettono nelle vicinanze e scegliere, durante la successiva fase di configurazione, il canale che, presumibilmente, sarà meno soggetto ad interferenze.

↔

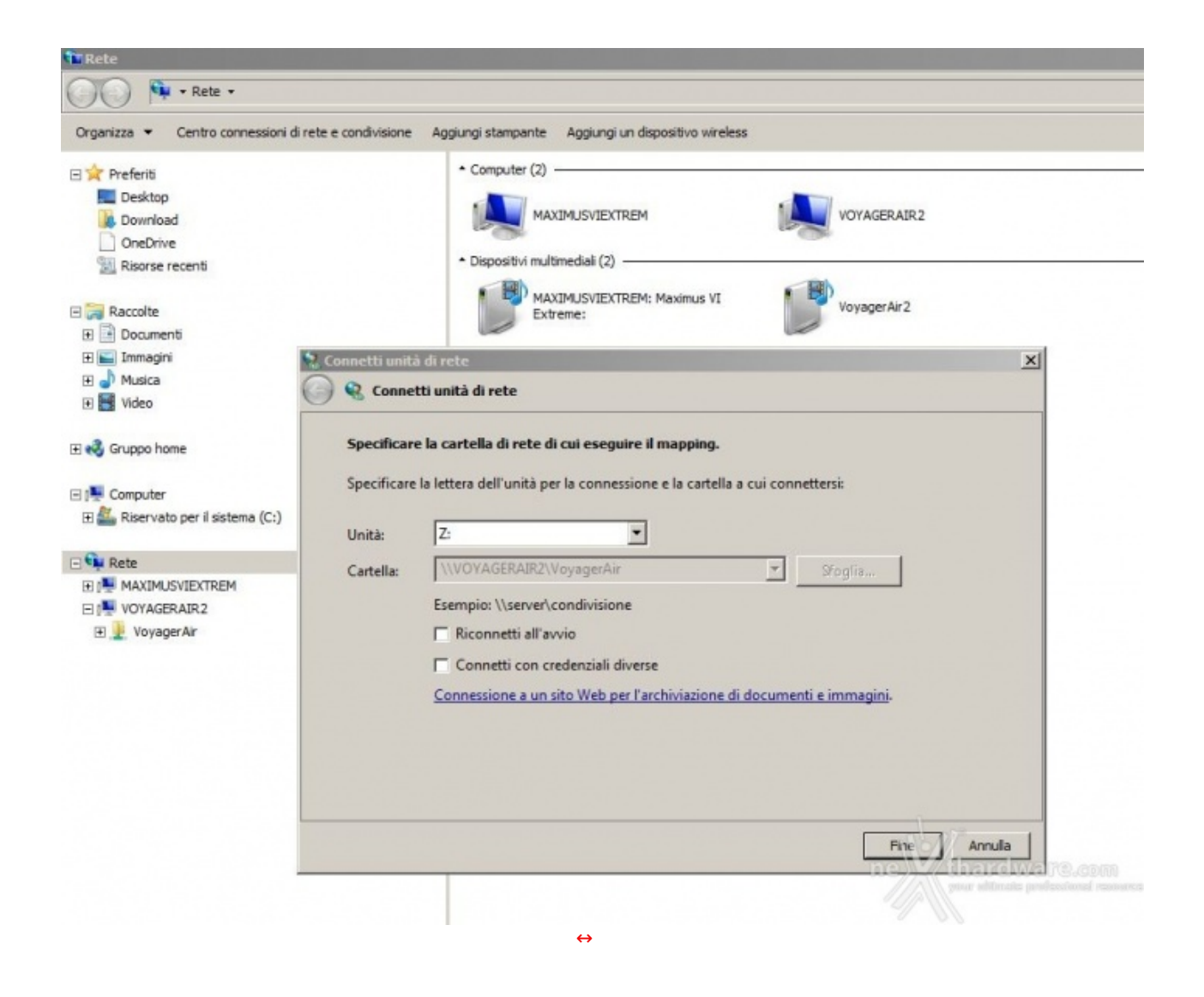

Per accedere ai contenuti del Voyager Air 2 senza utilizzare l'interfaccia grafica proprietaria, che analizzeremo nella pagina successiva, è sufficiente andare su risorse del computer e cliccare sull'icona "Connetti" unità di rete", in quanto tale funzione ci permette di mappare l'intero volume o una singola cartella come se fosse un drive fisico presente all'interno del nostro PC.

↔

## **5. Interfaccia grafica di gestione**

## **5. Interfaccia grafica di gestione**

L'accesso alle impostazioni e ai contenuti del Voyager Air 2 avviene tramite una pagina web raggiungibile digitando sulla barra degli indirizzi di qualsiasi browser l'indirizzo 192.168.77.1 o semplicemente l'URL "VoyagerAir2".

A tal proposito ci preme segnalare che tutte le attuali unità Voyager Air, comprese quelle di precedente generazione, utilizzano lo stesso indirizzo IP non modificabile, motivo per cui risulta impossibile far coesistere due unità di questa famiglia sulla stessa rete.

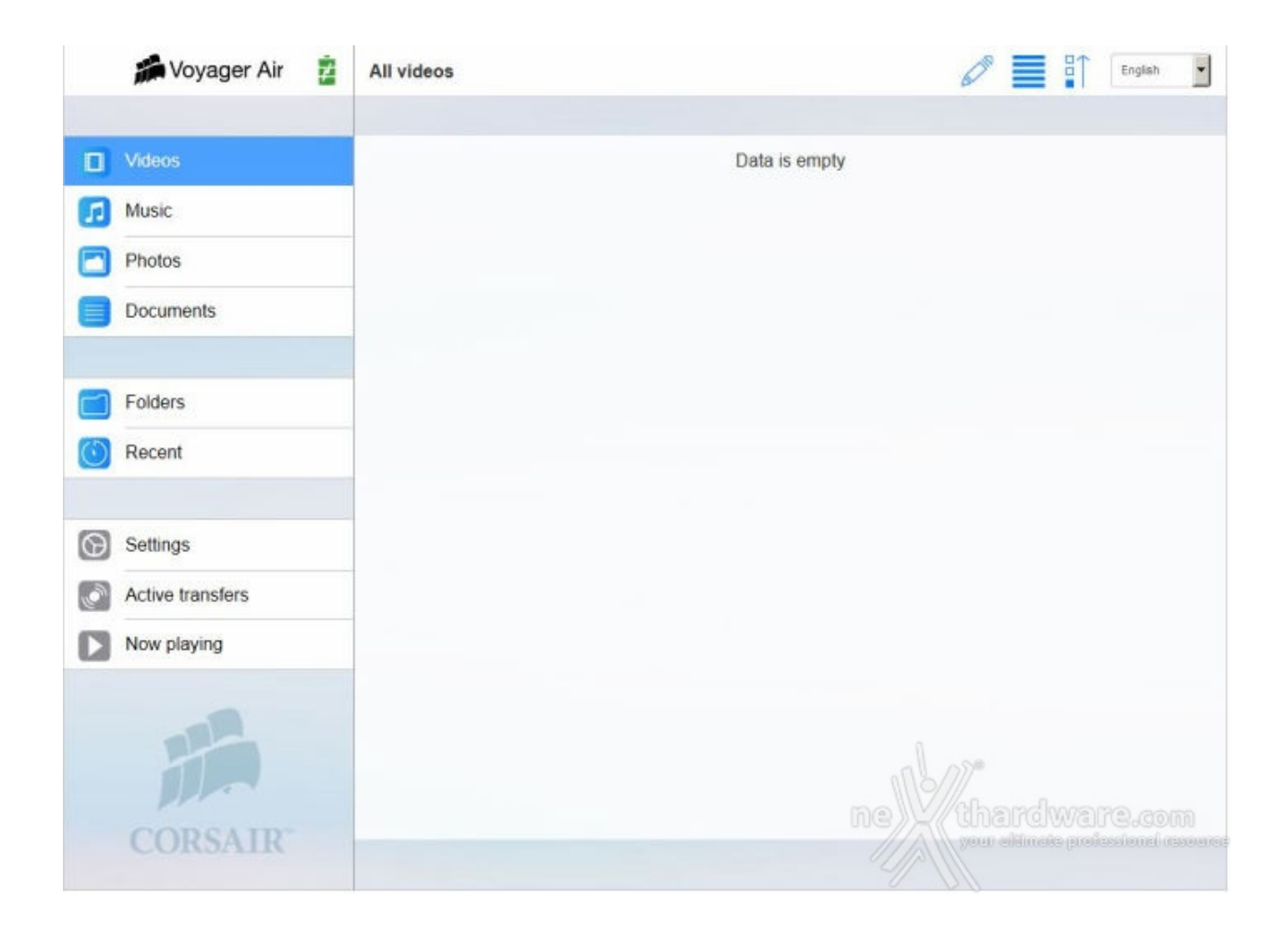

Aperta la pagina principale avremo a disposizione nove sezioni, di cui le prime sei sono dedicate ai contenuti suddivisi per categorie, una alle impostazioni, una per mostrare i trasferimenti di dati da e verso l'unità ed infine una che permette l'accesso al riproduttore multimediale.

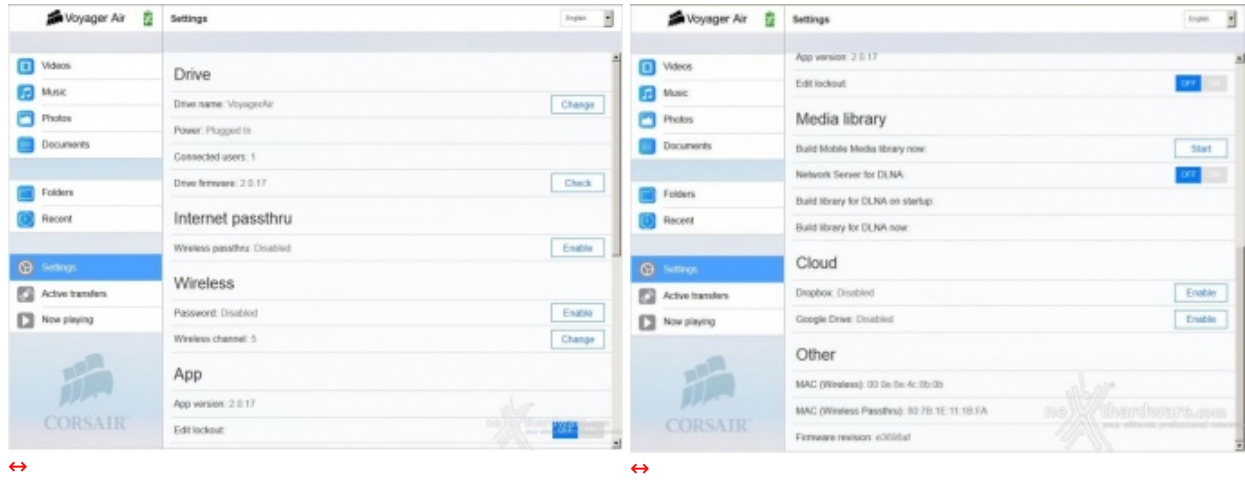

Ci sposteremo quindi nella sezione Settings, dove avremo a disposizione una serie di informazioni riguardanti l'unità e non modificabili dall'utente che sono: lo stato di alimentazione (connessione alla rete elettrica o percentuale di batteria rimanente), il numero di utenti connessi all'unità , la revisione del firmware ed i Mac Address dell'interfaccia di rete.

Sono inoltre disponibili una serie di informazioni e opzioni modificabili direttamente dall'utente come la chiave di sicurezza della rete Wi-Fi, il nome visualizzato dall'unità all'interno delle reti, il passthrough per l'accesso ad Internet attraverso altre reti direttamente collegate ad esso ed il blocco delle funzioni di editing per impedire agli utenti di modificarne i contenuti.

Di fondamentale importanza sono la sezione dedicata alla creazione della libreria multimediale gestita dal server DLNA e quella che permette di sincronizzare il Voyager Air 2 con gli account Dropbox e Google

server DLNA e quella che permette di sincronizzare il Voyager Air 2 con gli account Dropbox e Google Drive, in maniera tale da avere una copia in locale dei contenuti su Cloud.

![](_page_18_Picture_144.jpeg)

Molto utile risulta la possibilità di cambiare il canale di trasmissione dell'interfaccia Wi-Fi, al fine di ridurre al minimo eventuali interferenze dovute alla presenza nelle vicinanze di apparecchi come forni a microonde o telefoni cordless.

![](_page_19_Picture_136.jpeg)

Prima di accedere alle varie sezioni dedicate ai contenuti, che tra l'altro saranno completamente vuote fino a quando non sarà terminata la fase di configurazione, è consigliabile entrare nelle impostazioni del dispositivo per attivare la password di sicurezza wireless (che di default è disattivata), al fine di proteggere i dati memorizzati al suo interno e di altre unità ad esso collegate.

![](_page_19_Picture_137.jpeg)

![](_page_20_Picture_206.jpeg)

Come potete osservare, il passthrough è stato attivato e da questo momento è possibile la navigazione su Internet sfruttando il ponte creato dal dispositivo con la rete wireless prescelta.

![](_page_20_Picture_207.jpeg)

Le tre schermate in alto ci mostrano la procedura da seguire per l'attivazione dell'account Dropbox che risulta identica a quella per attivare Google Drive.

Una volta cliccato sul pulsante Enable della relativa sezione Cloud, si aprirà una finestra che chiede il codice di autenticazione prelevabile cliccando sul link proposto, dopo aver dato il consenso affinché l'applicazione possa accedere sempre ai nostri contenuti sul Cloud.

![](_page_21_Picture_169.jpeg)

Al termine dell'attivazione dei due account Cloud partirà il processo di sincronizzazione con i due server, che sarà più o meno lungo a seconda della mole di dati ivi contenuti e della velocità della connessione Internet.

Infine, si può procedere all'attivazione del Media Server DLNA e alla creazione delle librerie per rendere pienamente operativo il nostro Voyager Air 2.

![](_page_21_Picture_3.jpeg)

![](_page_22_Picture_0.jpeg)

Terminata la fase di configurazione, possiamo finalmente visualizzare i contenuti presenti nelle varie sezioni.

![](_page_22_Picture_170.jpeg)

**6. Installazione ed utilizzo su Android**

# **6. Installazione ed utilizzo su Android**

Di grande utilità si dimostra, inoltre, la possibilità di avere una copia locale sempre aggiornata dei contenuti di Dropbox e Google Drive, che sono tra i server Cloud più utilizzati.

![](_page_23_Picture_1.jpeg)

Per accedere ai contenuti e sfruttare tutte le potenzialità del Voyager Air 2, è necessario scaricare l'apposita App presente sui vari store convenzionati con Corsair.

 $\leftrightarrow$ 

![](_page_24_Picture_156.jpeg)

Installato l'applicativo, bisogna accedere alle impostazioni di rete per effettuare la ricerca di quella Wi-Fi da esso creata.

![](_page_25_Picture_59.jpeg)

Una volta rilevata, basta premere in corrispondenza del nome della rete in modo tale che si apra la finestra di richiesta delle credenziali e, una volta inserite, connettersi.

![](_page_26_Picture_55.jpeg)

Siamo ora finalmente collegati alla rete wireless "VoyagerAir2" e possiamo andare ad aprire l'applicazione precedentemente installata, per fruire di tutti i contenuti presenti all'interno dell'unità .

![](_page_27_Picture_0.jpeg)

L'applicazione ci presenta una schermata che, in formato ridotto, replica quanto già visto sulla versione per PC.

Oltre alle nove distinte sezioni già esaminate in precedenza, è prevista anche la sezione download.

In basso a sinistra troviamo due piccole icone che indicano, rispettivamente, lo stato di connessione del dispositivo al Voyager Air 2 ed il livello di carica della batteria.

![](_page_28_Picture_0.jpeg)

![](_page_29_Picture_219.jpeg)

Nella sezione Documents possiamo visualizzare tutti i documenti contenuti all'interno del Voyager Air 2 ed interagire con essi tramite gli strumenti di editing presenti in alto o, più semplicemente, aprirli premendo in modo prolungato in corrispondenza del nome.

Cliccando sui tre puntini presenti alla destra di ciascun documento si aprirà una finestra che ci permette di scegliere se accedere ad esso o scaricarlo sul dispositivo.

Nella sezione Folders troviamo invece le due cartelle locali sincronizzabili con Dropbox e Google Drive e tutti i file che vengono copiati sull'unità quando viene utilizzata tramite la connessione USB 3.0 senza sfruttare il software d'interfaccia.

![](_page_30_Picture_0.jpeg)

Nella sezione Downloads, visibile nell'immagine in alto a sinistra, possiamo visualizzare una serie di cartelle che potranno essere utilizzate, in alternativa a quelle già presenti sul dispositivo Android, per salvare i nostri download salvaguardando lo spazio della memoria interna o della SD esterna del nostro terminale.

La sezione Recent è invece una sorta di cronologia che visualizza gli ultimi file aperti.

![](_page_31_Picture_75.jpeg)

La sezione relativa ai Settings permette di effettuare tutte le operazioni relative alla prima configurazione già viste in precedenza e di effettuare eventuali modifiche in corsa, anche in assenza del PC.

↔

![](_page_32_Picture_560.jpeg)

Come ultima, abbiamo la sezione relativa al riproduttore multimediale che, naturalmente, ha gli stessi limiti della versione Web vista in precedenza.

L'applicativo Android, rispetto alla versione per PC, permette, tramite la pressione prolungata sul file da riprodurre, di scegliere un player alternativo e, quindi, di effettuare la riproduzione senza uscire dall'ambiente in cui si sta operando.

## **7. Prova sul campo e analisi delle prestazioni**

## **7. Prova sul campo e analisi delle prestazioni**

Testare le periferiche di memorizzazione non è estremamente semplice come potrebbe sembrare, le variabili in gioco sono molte e alcune piccole differenze possono determinare risultati anche molto diversi tra loro.

Nel caso di una periferica particolare come il Corsair Voyager Air 2, che utilizza due tipi di interfacce diverse, le cose si complicano ulteriormente visto che le variabili aumentano in modo esponenziale.

Per questo motivo abbiamo deciso di evidenziare le impostazioni per ogni test eseguito, in modo che questi ultimi possano essere eseguiti anche dagli utenti dando loro dei risultati confrontabili.

Non avendo a disposizione dei software ottimizzati per testare allo stesso tempo i drive di rete e quelli dotati di interfaccia USB 3.0, abbiamo preferito effettuare delle simulazioni che rispecchino pienamente le condizioni di utilizzo reale della periferica.

Le prove consistono nella copia di un filmato HD della grandezza di 10GB dal PC verso la periferica e viceversa.

Per la misurazione delle velocità di copia, piuttosto che affidarci all'interfaccia grafica di Windows, abbiamo preferito l'utilizzo di un programma da riga di comando, in grado di fornire informazioni dettagliate sul transfer rate medio e sul tempo effettivo di copia.

![](_page_33_Figure_0.jpeg)

La nostra scelta è ricaduta su ROBOCOPY, un programma fornito con Windows, che permette di effettuare copie veloci ed efficienti di file sfruttando il protocollo SMB.

I risultati ci daranno un'idea molto concreta sia dei tempi necessari allo spostamento di un determinato file multimediale, che delle velocità di scrittura e lettura del drive con le varie tipologie d'interfaccia utilizzate.

Per i test condotti su USB 3.0 abbiamo collegato il Voyager Air 2 ad una delle relative porte presenti sulla nostra Maximus V Extreme, gestite dal PCH Intel.

Per i test di copia su interfaccia Wi-Fi abbiamo utilizzato una scheda Wireless PCE-AC68 AC1900 esclusivamente in modalità "N" e posto il Voyager Air 2 alla distanza di circa un metro per garantire la massima velocità possibile.

Per tutte le nostre prove abbiamo inoltre utilizzato un RamDisk della capacità di 11GB, sia come sorgente che destinazione.

Di seguito la configurazione su cui sono stati eseguiti i test.

![](_page_33_Picture_491.jpeg)

↔

![](_page_33_Picture_492.jpeg)

![](_page_34_Picture_125.jpeg)

Dalla schermata di CrystalDiskInfo possiamo desumere che il Corsair Voyager Air 2 utilizza al suo interno un Hard Disk MQ01ABD100 (http://storage.toshiba.eu/export/sites/toshiba-

[sdd/media/products/datasheets/MQ01ABDxxx.pdf\)](http://storage.toshiba.eu/export/sites/toshiba-sdd/media/products/datasheets/MQ01ABDxxx.pdf) di produzione Toshiba, caratterizzato da un fattore di forma di 2,5" ed un regime di rotazione di 5400 RPM, in grado di garantire buone prestazioni mantenendo bassi i consumi ed il livello di rumorosità .

**Sintesi**

![](_page_35_Figure_0.jpeg)

![](_page_35_Figure_1.jpeg)

Come potete osservare dai grafici in alto, le prestazioni dell'interfaccia USB 3.0 si sono rilevate di ottimo livello assicurando il completamento della copia del film in un tempo inferiore a due minuti.

La velocità rilevata utilizzando l'interfaccia Wi-Fi, pur non essendo strabiliante, si è dimostrata decisamente migliore rispetto a quella riscontrata sul Voyager Air che, per la stessa operazione, aveva impiegato circa 50 minuti.

I 4,6 MB/s ottenuti da questa tipologia d'interfaccia, sufficienti per lo streaming di contenuti multimediali ad alta definizione e per la copia di file di piccole dimensioni, ne sconsigliano comunque l'utilizzo per lo spostamento di grosse moli di dati che andranno eseguiti, preferibilmente, utilizzando l'USB 3.0.

![](_page_36_Figure_0.jpeg)

![](_page_36_Figure_1.jpeg)

Nel test di copia di file dal Voyager Air 2 verso il PC, utilizzando l'interfaccia SuperSpeed, abbiamo registrato un deciso miglioramento della velocità media di trasferimento dati con un incremento, rispetto al test precedente, che si attesta sui 12 MB/s.

Leggermente peggiorate, invece, le prestazioni in Wi-Fi, con una perdita di circa tre minuti.

![](_page_37_Picture_0.jpeg)

#### **Test di efficienza dello streaming**

I risultati dei precedenti test hanno messo in evidenza una velocità di trasmissione dati attraverso l'interfaccia wireless decisamente inferiore rispetto alle velocità teoriche promesse dallo standard 802.11n, ma migliore rispetto a quanto messo in mostra dal precedente modello.

Tuttavia, seppur bassi, i valori rilevati dovrebbero, almeno in teoria, garantire uno streaming di contenuti multimediali ad alta definizione abbastanza fluido.

Fatta questa piccola premessa, andremo ora a testare la reale efficienza dello streaming in una condizione di funzionamento del dispositivo diversa rispetto a quella ideale utilizzata nei test precedenti, che prevedeva una distanza minima tra sorgente e destinazione e nessun ostacolo.

Le reali condizioni di funzionamento di un Hub wireless multimediale prevedono, infatti, il posizionamento della periferica preferibilmente sullo stesso mobile dove sono presenti le varie sorgenti di un Home Theatre e nelle immediate vicinanze di una TV o di un videoproiettore.

In verità , visto che manca la possibilità di utilizzare l'interfaccia Ethernet per il collegamento con le altre periferiche (TV, HTPC, decoder SAT/DTT) tramite router o switch, si potrebbe ipotizzare anche un'installazione del Voyager Air 2↔ in una posizione intermedia tra le suddette periferiche e le altre stanze della casa in cui verrà trasmesso lo streaming.

Simulare una tale condizione di funzionamento per↔ effettuare dei test confrontabili risulta praticamente impossibile, sia per la difficoltà nel misurare le reali distanze, sia per la presenza di muri ed interferenze varie.

L'unica possibilità che abbiamo, è quella di effettuare dei test di efficienza ponendo sorgente e destinazione l'uno di fronte all'altro, quasi perfettamente allineati, e osservare come varia la potenza del segnale di trasmissione, e quindi la qualità dello streaming, al variare della distanza.

Per questa prova abbiamo utilizzato come destinazione un Tablet ASUS Nexus 7 2013 ed uno Smartphone One Plus One, con il nostro Voyager Air 2 in qualità di sorgente, sul quale abbiamo preventivamente caricato un filmato da 10GB in formato 1080p, un altro di qualità inferiore in HD ed alcuni brani in formato FLAC di eccellente qualità .

A questo punto, abbiamo mandato contemporaneamente in esecuzione dal tablet il filmato 1080p e dallo smartphone quello in 720p, quindi abbiamo variato la distanza delle due destinazioni rispetto alla sorgente e verificato, in vari punti, sia la potenza del segnale W-iFi tramite InSSIDer che la qualità dello streaming.

Una volta trovata la distanza massima in grado di consentire lo streaming del filmato in 720p, lo

Una volta trovata la distanza massima in grado di consentire lo streaming del filmato in 720p, lo abbiamo lasciato in esecuzione e fatto partire sul secondo dispositivo il file audio in FLAC fino al raggiungimento della soglia dei 30 metri.

![](_page_38_Picture_829.jpeg)

La tabella riporta molto chiaramente i risultati dei test effettuati, dove abbiamo indicato con "NO" una qualità della visione o dell'ascolto non accettabile per la presenza di scatti o blocchi e con un "SI" una riproduzione fluida e senza incertezza alcuna.

Come potete osservare, i 30 metri di portata del wireless sono garantiti per la riproduzione di audio in formato FLAC, mentre la potenza del segnale diventa insufficiente per garantire una banda adeguata allo streaming dei due filmati, il quale risulta garantito senza alcun tipo di problema fino alla distanza di 21 metri,↔ il tutto in assenza totale di ostacoli e con i dispositivi allineati.

## **8. Conclusioni**

# **8. Conclusioni**

Al momento del lancio del Voyager Air 2, un po' per il nome, ma soprattutto per le tante novità offerte, eravamo fermamente convinti che si trattasse di un'evoluzione del suo predecessore e che ne avrebbe preso il posto nel listino Corsair.

Una volta aperta la confezione e verificata la pochezza del bundle, le nostre convinzioni hanno cominciato un pochino a vacillare ma, nonostante ciò, abbiamo continuato la nostra analisi ed effettuato tutti i test previsti, riservandoci di trarre le nostre conclusioni sul prodotto solo dopo averlo esaminato a 360↔°.

Per prima cosa abbiamo verificato la tanto pubblicizzata retrocompatibilità del nuovo software di gestione con il vecchio modello.

La nuova App per Android, purtroppo, non è stata in grado di rilevare il Voyager Air al primo tentativo, motivo per cui abbiamo deciso di aggiornare il firmware dello stesso, dapprima alla versione 2.0.17 e successivamente all'ultima versione 2.2.6.

Effettuati i due aggiornamenti l'applicativo è stato in grado di individuare il Voyager Air e, con grande sorpresa, ci siamo resi conto che con il nuovo firmware tutte le novità introdotte su Voyager Air 2 sono state implementate anche sul vecchio modello.

![](_page_38_Picture_830.jpeg)

Come potete osservare sulle due schermate in alto, l'interfaccia grafica di gestione del vecchio modello è stata completamente rinnovata risultando quasi identica a quella del Voyager Air 2, rispetto al quale ci sono in più tutte le funzioni dedicate all'interfaccia Ethernet.

Non contenti di questo, abbiamo effettuato una veloce verifica delle prestazioni in streaming del Voyager Air e abbiamo constatato un netto miglioramento delle distanze raggiungibili che, adesso, sono perfettamente equiparabili a quelle del nuovo modello.

A questo punto possiamo trarre le tanto attese conclusioni!

Il Voyager Air 2 è una periferica decisamente valida sia sotto il profilo delle funzionalità offerte che sotto quello delle prestazioni, caratterizzata dalla consueta qualità costruttiva offerta dal produttore californiano sui suoi prodotti.

Molto gradevole il design, esaltato dal contrasto creato tra le parti parti lucide e quelle opache della scocca, nonché da accostamenti cromatici molto indovinati.

Eccellente la durata della batteria, che si attesta sugli stessi livelli registrati sul precedente modello, quindi in grado di garantire una giornata di utilizzo senza troppi patemi.

Ottima la capacità di archiviazione offerta, che consente di memorizzare 800 film in HD o 380.000 brani MP3 con ulteriore spazio per foto e documenti.

La quasi totale assenza di bundle e la mancanza dell'interfaccia Ethernet ci fanno capire, però, che in effetti il Voyager Air 2 non è un'evoluzione del precedente modello, ma piuttosto una versione Lite.

Questa nostra supposizione ci viene confermata dal prezzo su strada del Corsair Voyager Air 2 che presso i rivenditori autorizzati è di circa 145 â, ¬, contro i 180 â, ¬ del Voyager Air di pari capacità.

A nostro avviso la differenza di poche decine di euro rispetto al vecchio modello potrebbe spingere parecchi utenti a preferire quest'ultimo in funzione di un bundle degno di questo nome e della presenza di una comoda interfaccia Ethernet.

#### **Voto: 4 Stelle**

![](_page_39_Figure_11.jpeg)

**Pro**

- Connettività
- Capacità di storage
- Desian
- Qualità costruttiva

#### **Contro**

- Bundle inconsistente
- Assenza di un'unita di alimentazione

**Si ringrazia Corsair per averci gentilmente fornito il sample oggetto della recensione.**↔

![](_page_40_Picture_0.jpeg)

Questa documento PDF è stato creato dal portale nexthardware.com. Tutti i relativi contenuti sono di esdusiva proprietà di nexthardware.com.<br>Informazioni legali: https://www.nexthardware.com/info/disdaimer.htm